# **Locate the Left Navigation File (\_nav.pcf)**

- 1. Log in to Omni
- 2. Select your website's folder
- 3. Inside of your website's folder you will see a file titled "\_nav.pcf"

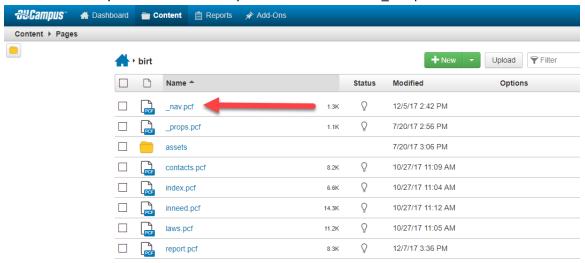

4. Select the "\_nav.pcf" file and then select the green "Sidebar Content" button to edit the file.

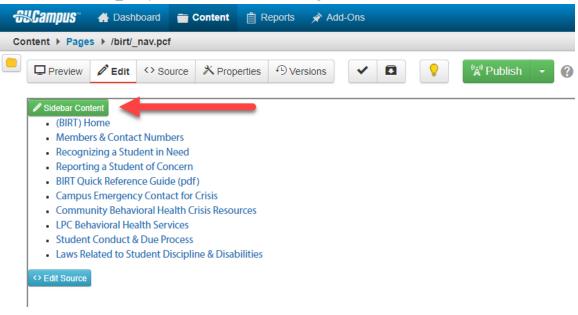

### **Insert a New Link**

In this example you are going to add a new link to the left navigation ("\_nav.pcf").

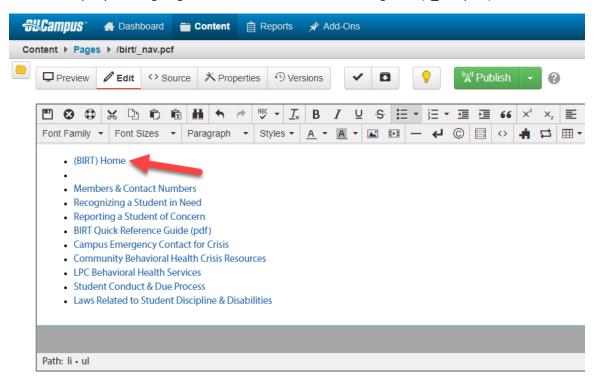

- 1. Place your cursor at the end of the first link.
- 2. Press "Enter" to create a new list item.
- 3. Type the title of your new link. In this example the link will be titled "Admissions & Records".

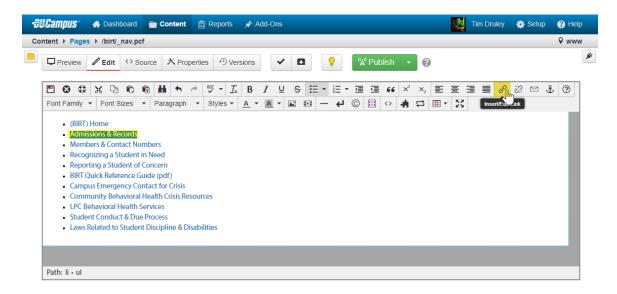

- 4. Click and drag to highlight "Admissions & Records".
- 5. Click on the "Insert/Edit Link" button

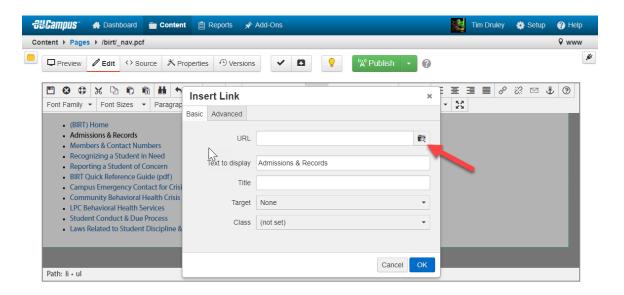

The Insert Link window will appear.

6. Click on the "Search Folder" button to select the webpage that you would like to link to.

7. After you select your webpage, click on the blue "OK" button.

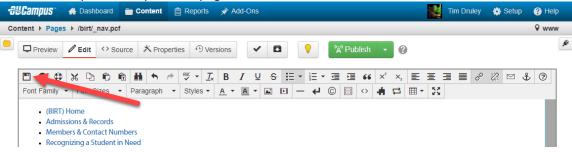

8. Click on the "Save" button.

## Remove / Delete a Link

In this example you are going to remove link to the left navigation ("\_nav.pcf").

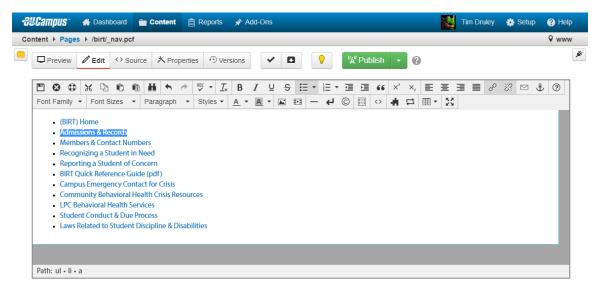

- 1. Click and drag to highlight the link that you want to remove.
- 2. Press the "Delete" or "Backspace" to remove the link.

### Add a Nested Link

In this example you are going to add a new nested link to a menu item the left navigation ("\_nav.pcf").

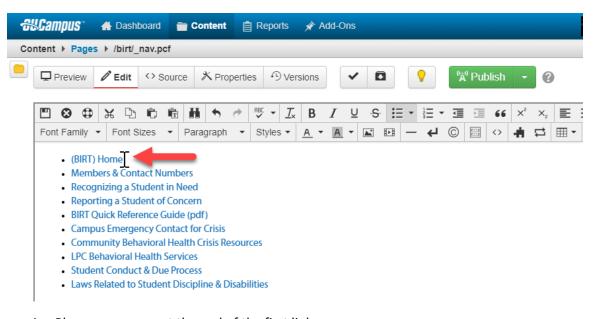

- 1. Place your cursor at the end of the first link.
- 2. Press "Enter" to create a new list item.

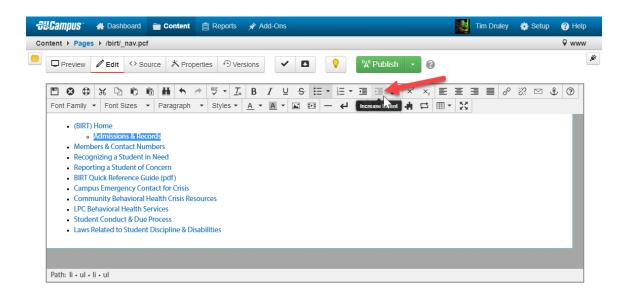

- 3. Click on the "Increase Indent" button or press the Tab key on your keyboard.
- 4. Type the title of your new link. In this example "Admissions & Records".
- 6. Click and drag to highlight "Admissions & Records".
- 7. Click on the "Insert/Edit Link" button

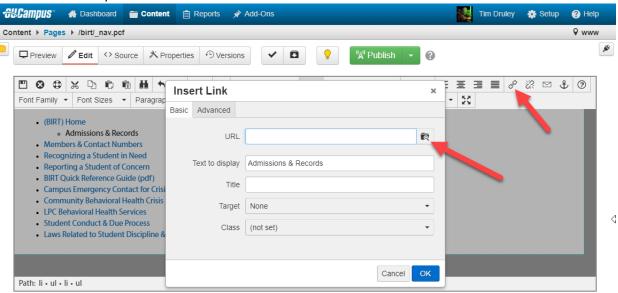

The Insert Link window will appear.

- 8. Click on the "Search Folder" button to select the webpage that you would like to link to.
- 9. After you select your webpage, click on the blue "OK" button.
- 10. Click on the "Save" button.

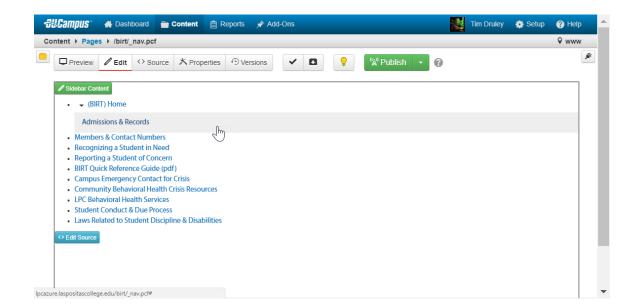

#### **WYSIWYG Toolbar Edit**

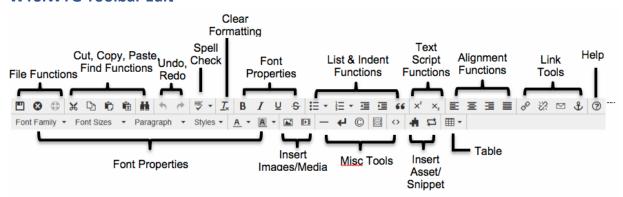

OU Campus provides page editing commands with the What-You-See-Is-What-You-Get (WYSIWYG) Editor Toolbar (User toolbar may vary).

- File Functions: Save or revert changes on a page
- Cut, Copy, Paste, Find Functions: Find specific content and cut, copy, paste, or paste as plain text
- Undo Redo Functions: Undo/redo changes made on a page
- **Spell Check:** Run spell check on the content. Supports English, French, Spanish, Portuguese, and Italian
- Clear Formatting: Remove all selected text formatting and return the text back to the default settings for a page.
- Font Properties: Add bold, italic, underline, and strikethrough to selected content
- List & Indent Functions: Create an ordered list or indent content
- Text Script Functions: Turn selected content into superscript or subscript text
- Alignment Functions: Move selected text (left, center, right) or justify the text (does not apply to tables use table cell props)
- Link Tools: Insert/edit links, insert mailto links, and create anchors
- **Help:** Display the Help window
- Font Properties: Define font family, font size, and format for selected text, add sitespecific styles, and apply font or background colors to text
- Insert Images/Media: Add/edit images and videos on a page
- Misc. Tools: Add horizontal rules, line breaks, special characters, clean up messy
  HTML code, toggle invisible elements, and view/modify the HTML code for a region.
- **Snippet**: Insert a preconfigured snippet of code to be used as a template
- Asset: Insert a global asset
- **Table Tools:** Create/edit tables within a page